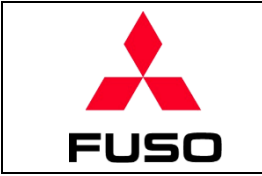

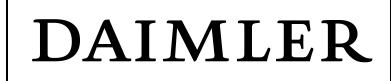

# **D2S Portal SELF PASSWORD RESET MANUAL**

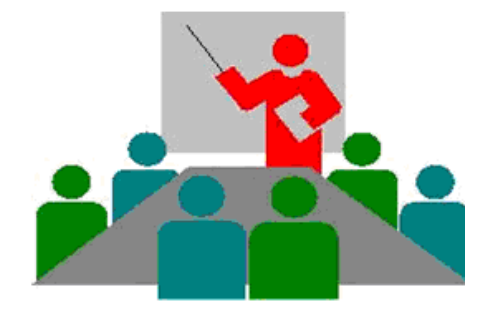

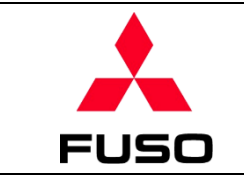

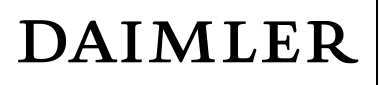

## **Contents**

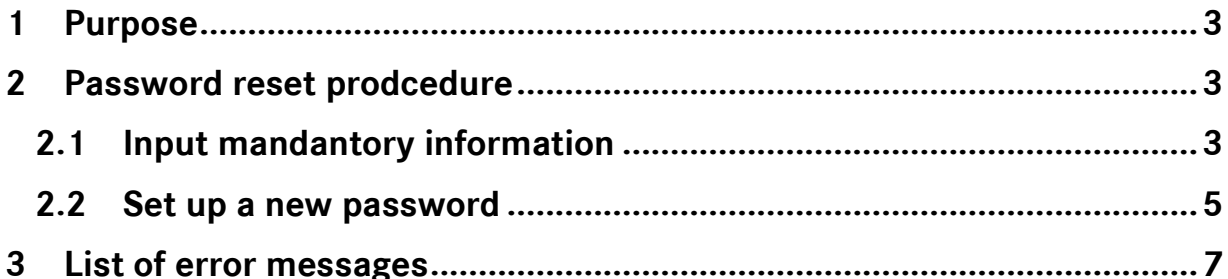

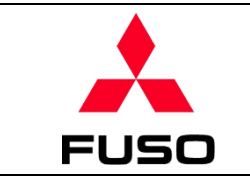

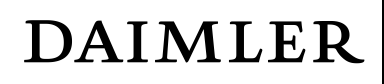

#### <span id="page-2-0"></span>**1 Purpose**

This document guides Portal users on how to reset the password on their own.

#### <span id="page-2-1"></span>**2 Password reset prodcedure**

If user forgets his/her password or the password gets locked after multiple unsuccessful attempts to input correct ones, click "Reset password" as shown in the below screenshot. It will navigate user to a new page where he/she can reset a new password on his/her own.

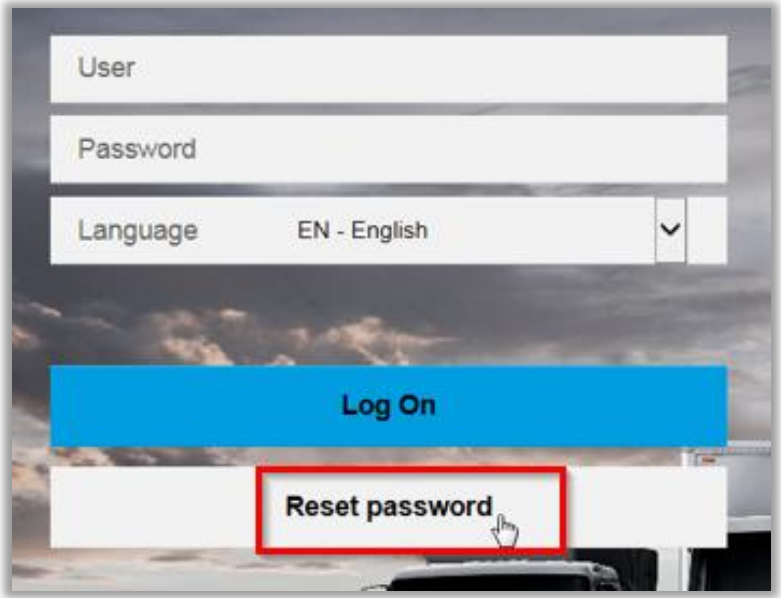

#### <span id="page-2-2"></span>**2.1 Input mandantory information**

- ① In Portal login page、click "Reset password" .
- ② It will navigate to "Reset password**"** page, input user's ID and registered email address (both are mandatory fields).

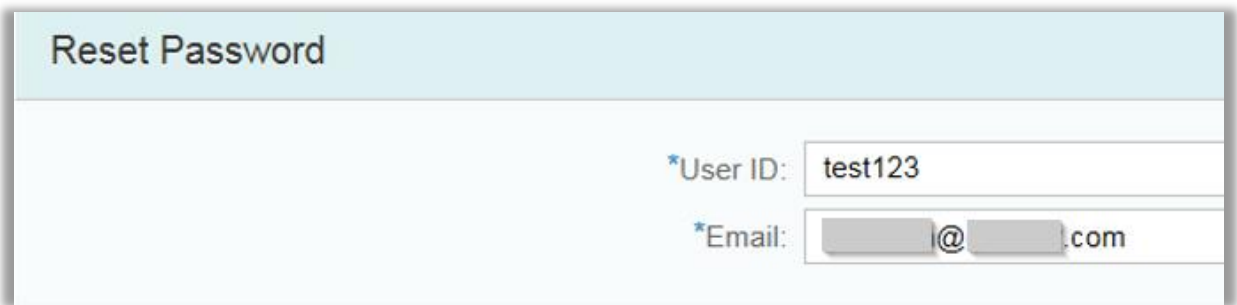

③ After inputting all required information, click "Submit" button.

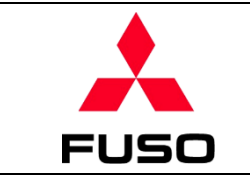

④ Password will be reset, the first-half (5 digits) of initial password will be displayed on the screen, the second-half (5 digits) will be automatically sent to the registered email. (**it will take few minutes to receive email**)

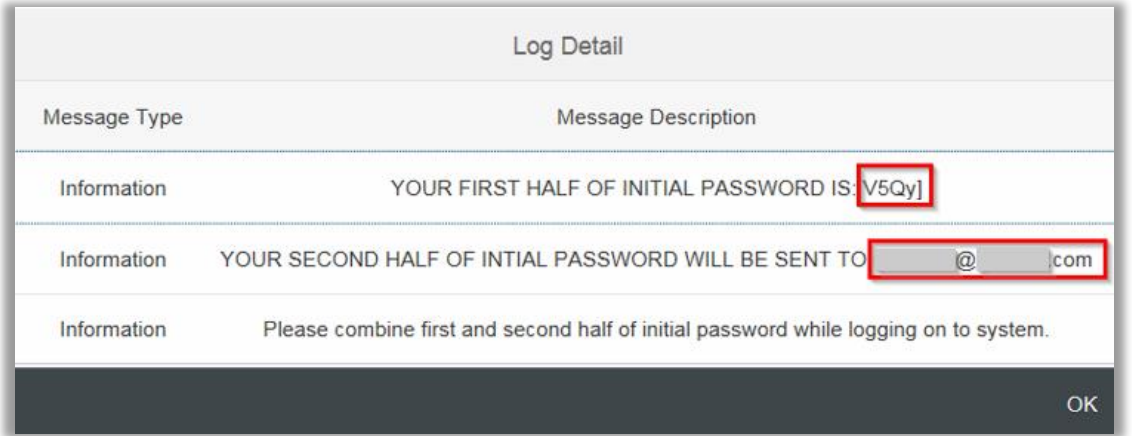

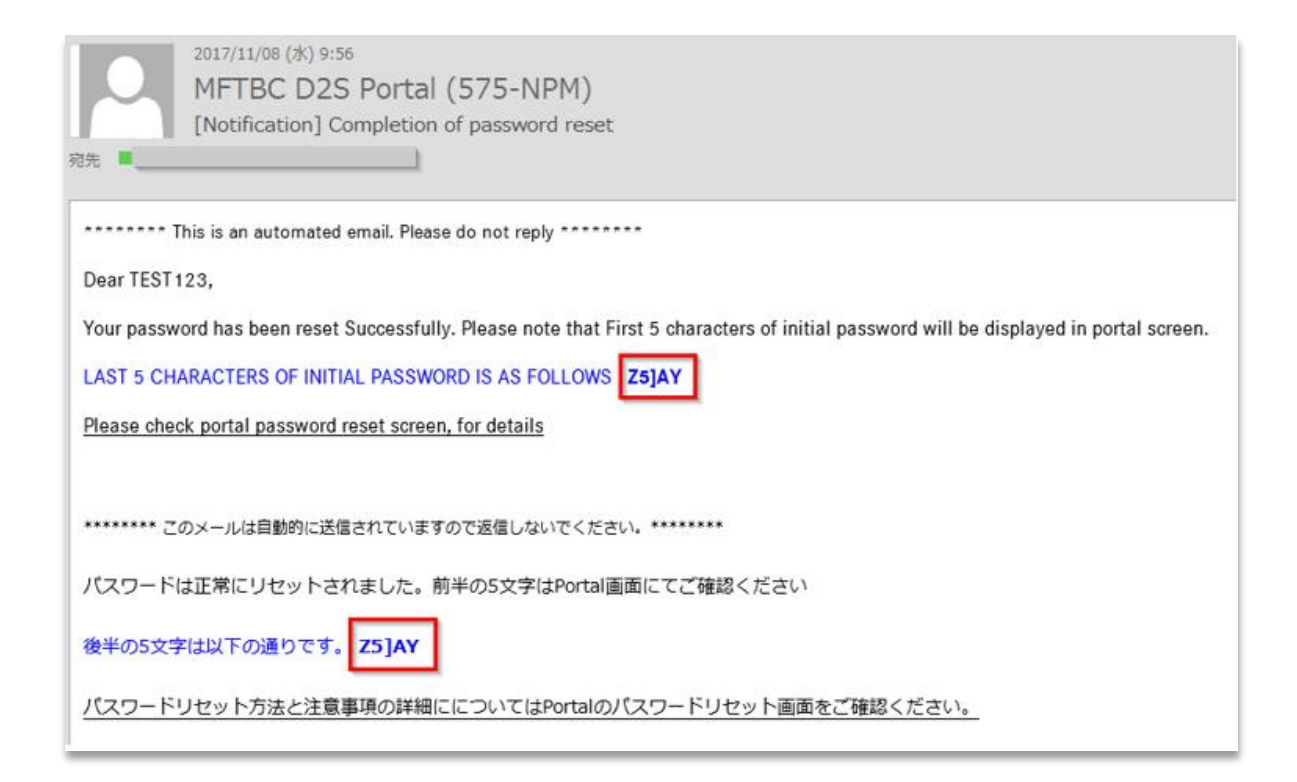

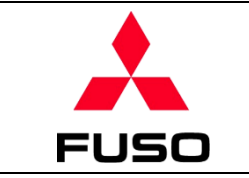

#### <span id="page-4-0"></span>**2.2 Set up a new password**

Combine first-half (5 digits, displayed on the screen) and second-half (5 digits, automatically sent via email), and set up user's new password as per instructions in the email.

① Return to the login screen by clicking "Go to Logon Page".

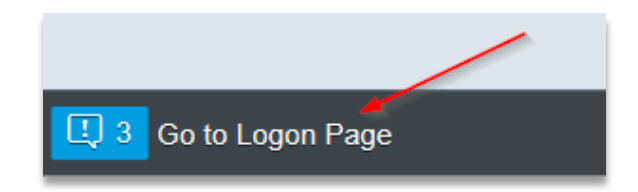

② At login screen, input user ID and initial password (combine first-half and secondhalf), then click "Log on" button.

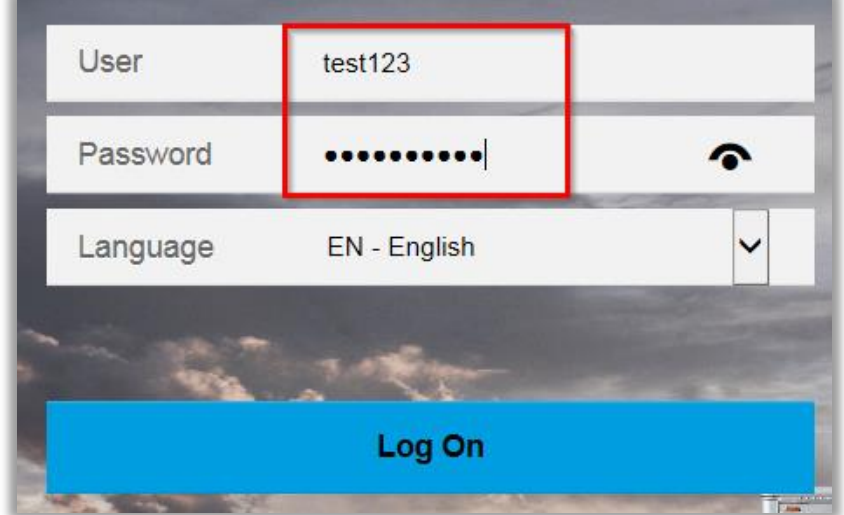

- ③ At the first login, initial password will be invalid and user will be asked to set a new password.
- $\triangleright$  Old password: the initial password which is a combination of first-half (5 digits displayed on screen) and second-half (5 digits sent to email).
- $\triangleright$  New password: a new password of user choice. (please confirm the below password rule)
- $\triangleright$  Confirm password: re-enter the new password to confirm if it matches.
- ④ Press "Change" button to complete

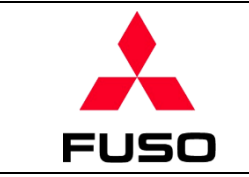

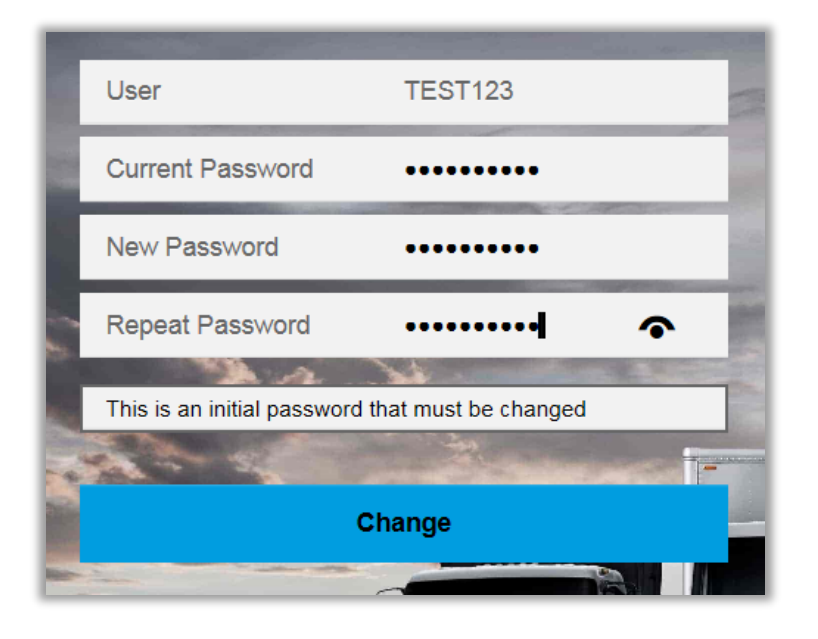

#### ※ **Password rules**

The new password you define should satisfy below requirements.

- Minimum length 10 characters.
- Should contain at least one number
- Should not repeat last 12 passwords.
- Should contain at least one letter.
- Should contain at least one special character \* !"#@\$%&'()-=~^|\<>?/\_
- Should not contain your first name or last name.

Below error "Password is in exception table" will be displayed if password rule is not satisfied. Continue step 3 and 4 again to complete the password reset.

The password must contain at least 1 digits (0-9)

The password must contain at least 1 uppercase characters (A-Z)

The password must contain at least 1 special characters

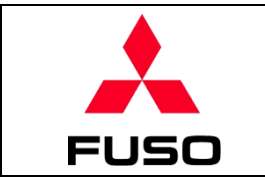

### <span id="page-6-0"></span>**3 List of error messages**

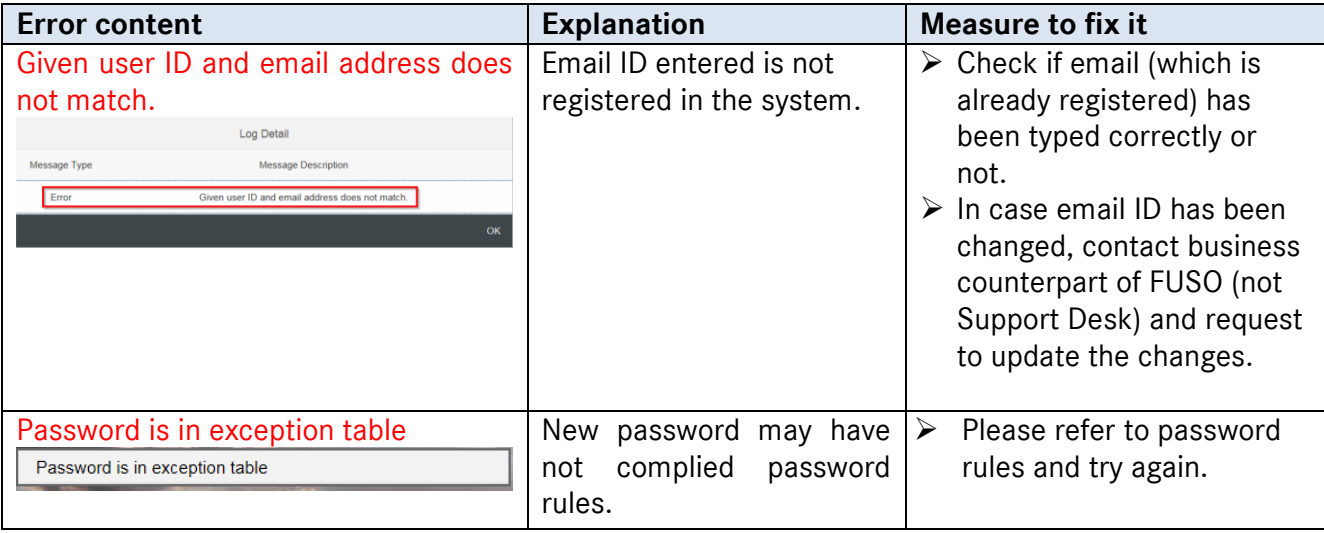